## 知 S3X00V3系列交换机通过云简平台远程登录配置方法

[绿洲平台](https://zhiliao.h3c.com/questions/catesDis/680) **[闫宁](https://zhiliao.h3c.com/User/other/32520)** 2021-01-04 发表

### 组网及说明 **1 环境搭建及连接方式**

# **1.1 适用产品系列**

本案例适用于如S3100V3-28TP-SI、S3100V3-28TP-EI、S3100V3-20TP-PWR-SI、S3100V3-28T P-PWR-EI等S3100V3系列的交换机。

设备是否支持上云简平台可通过微信公众号"新华三云简网络"-服务-版本说明-云简网络版本说明.pdf中 查看。

#### **1.2 配置需求**

S5024PV3-EI-HPWR在安装在内网,管理员外网出差需要远程登录设备命令行调试,将设备注册到云 简网络平台,通过云简网络平台远程调试设备。

通过云简平台登录设备命令行管理的前提设备telnet功能已经开启,开启telnet步骤请查看"2.2.1 V7交 换机Telnet登录设备方法"

#### **2 组网**

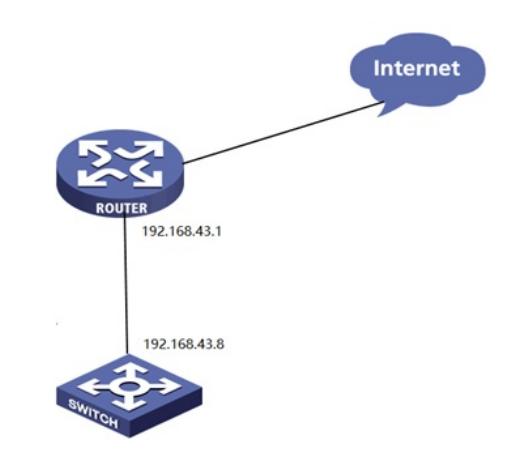

配置步骤 **3 配置步骤**

**3.1 交换机配置** # 进入系统视图 <H3C>system #配置管理地址 [H3C]interface vlan 1 [H3C-Vlan-interface1]ip add 192.168.43.8 255.255.255.0 #配置去往外网的静态路由,下一跳指向路由器 [H3C]ip route-static 0.0.0.0 0 192.168.43.1 #配置dns,由于云简平台地址为域名需要配置dns进行解析域名解析 [H3C]dns server 114.114.114.114 #开启云管理功能服务器地址为oasis.h3c.com [H3C]cloud-management server domain oasis.h3c.com # 保存配置 [H3C]save force

## **3.2 云简平台配置**

设备注册到云简平台(https://oasis.h3c.com), 在云简平台上需要添加手动设备, 具体操作步骤请 查看官网"文档支持与软件"-"文档中心"-"云简网络"-"指导手册,点击H3C云简网络部署手册-6W104 http://www.h3c.com/cn/d\_202009/1324994\_30005\_0.htm

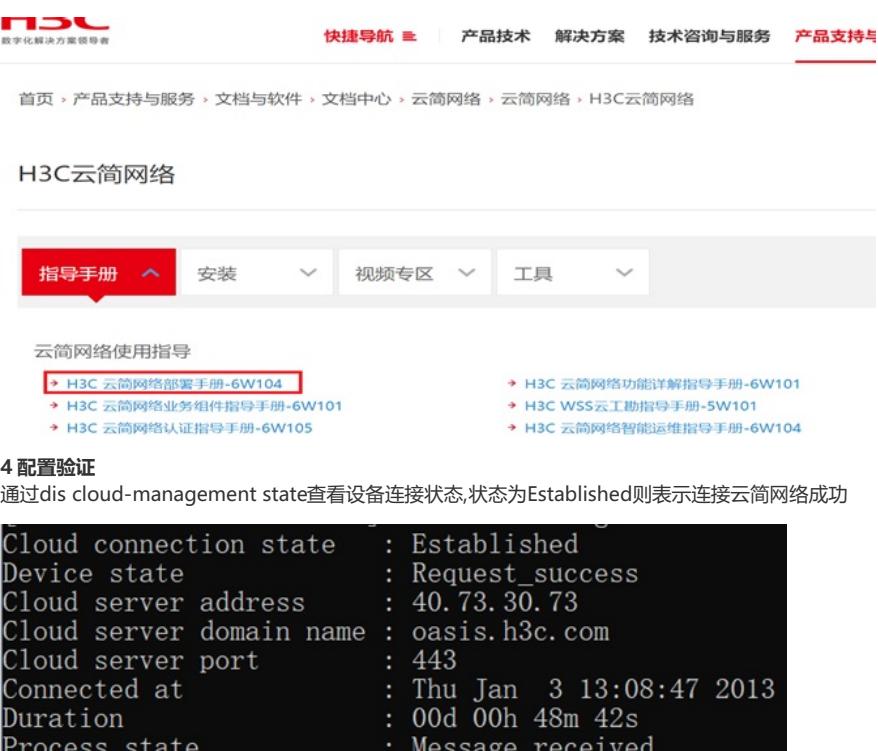

 $: N/A$ 

设备注册到云简平台后点击维护-命令注册,打开telnet模式即可管理

Failure reason

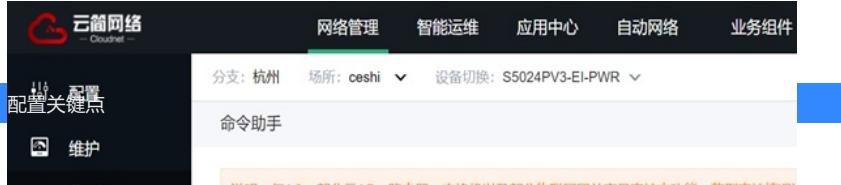